## マカフィー セキュリティサービス「Mac版」インストール方 法

マカフィー セキュリティサービスのインストール方法についてご説明いたします。 ※画面はイメージです。実際と異なる場合があります。

## [注意事項]

ご提供のマカフィー製品は他のセキュリティソフト(マカフィー含む)と同時にパソコンへインストー ルして利用できません。

製品をインストールする際に、他のセキュリティソフトやマカフィー製品がインストールされている 場合、アンインストールの案内が表示されますので、案内にしたがってアンインストールをお願い します。

アンインストール後にパソコンを再起動し、続けてインストールを実行し、インストール後に必ず製 品の登録を行ってください。

1.ソフトウエアのダウンロードやご利用状況の確認は マイアカウントページで行います。

マイページにアクセスし、ログイン画面が表示されま したら、ユーザーIDとパスワードをご入力し、ログイン してください。

ログイン後、ご利用中オプションの一覧から「マカ フィー・マルチデバイスセキュリティ10デバイス」をクリッ クし、マカフィーIDの横に表示される「マイアカウント ページへ」ボタンをクリックします。

マイアカウントログイン画面が表示されたら、マイページ に表示されているマカフィーID、初期パスワードを入力し 「ログイン」をクリックします。

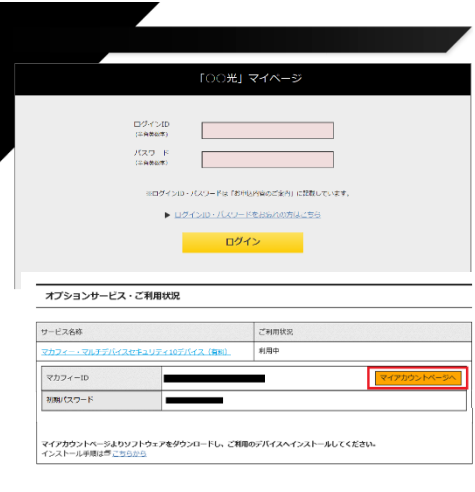

## **MMcAfee**

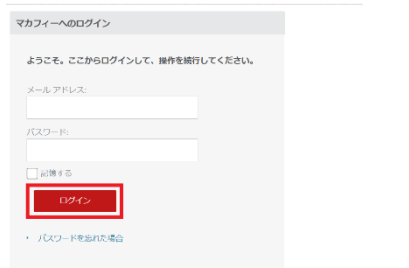

マイアカウント

2.マイアカウントページが表示されたら、右上のプル ダウンで、[Mac]が選択されていることを確認し、[ダ ウンロード]をクリックしてください。

**U** McAfee

マイアカウント

マカフィーマルチデバイスセキュリティ

るわりまこなんまデバイスなきュリティーインターネットセ

3. マイアカラントに参照して マカフィーマルチデバイスセキュリティ セダランロード<br>- し、別のアバイスを使用します。

M20メディMAをデバインストーンティーインターネットセ

............ 1. アカフィー世界が進めたりと呼ばれたさい。<br>- ニンチカフィー世界が連携的を確認して同意しました。<br>2. この制止に アカフィーモルチドバイスをキュリティー。<br>- 制止性 キデランロードレます。

巴

**U** McAfee

**U** McAfee

マイグルクシャートは and e.

**MEZASSA** 

**Veranss** 

ご使用のすべてのデバイスを保証 パソコンMAステートフォンタブレット)<br>フィーマルチグバイスセキュリティ はすべい<br>いています。この他は以来事の問題に表示<br>まず。 ここにタクシロードするか、あわずバイスにリンク<br>そののしてください。

3.使用許諾条件をご確認のうえ、「マカフィー使用許 諾契約を確認して同意しました」のチェックボックスを クリックしてください。

4.「ダウンロード」ボタンをクリックしてください。

シリアル番号は、インストール時に必要となるので、 画面を開いたままにしてください。

5.dmgファイルのダウンロードが開始されます。ダウ ンロードが完了するまでしばらくお待ちください。

1. マスフィーボルのはあめもごはまください ●マカフィー使用が認知的を確認して用意しました。  $2. \leq \theta \text{ Max } \mathbb{E} \text{ } \forall \Lambda \forall \lambda \in -\forall \Lambda \# \# \forall \forall \lambda \in \Lambda \Leftrightarrow \lambda \lor \mathbb{P} \in -\ell > \mathbb{P} - \delta > \delta \in \Phi \text{ } \lambda \lor \mathbb{P} \in \mathbb{R}$  Madii  $\theta \# \forall \lambda \lor \Box = \mathbb{P} \cup \mathbb{R} \mathcal{R},$ Madii をデランロードします。<br>3. マイアルラントに形物して マカフィーでルチデバイスモキュリティ をデランロード<br>し、別のデバイスを保護します。 e. ダウンロード手順 アマンデューティアの<br>MANA 国際を国際では、ありがとりことがはず、デフンロードのベルプが国際を構成し、決める国に使ってください。<br>はでのシリアル部でもメモンでください。アカフィーインデーキットでキュリアイボインストールでは使じるものがあります。 DV92A69.000730Y6240Y90  $\psi(\gamma) \otimes - \psi$ バアコン、テプレット または スマートフォン を取得した場合。<br>スイアカコントに利用して、マカフィーマルチアバイスモモュアティ モステレ、ご使用<br>のプリイスを使用してください。 **SPILE** e  $0<sup>1</sup>$   $0<sup>1</sup>$   $0<sup>1</sup>$ グウンロード  $M<sub>2</sub>$ コン向けつイルス対策とインターネットセキュ Mothe Machinery 3.3-16 drug  $\bullet$ マイアカウント

6.「McAfeeMacInstaller」がデスクトップ上、またはダ ウンロードフォルダへ保存されます。クリックしてセッ トアップを実行します。

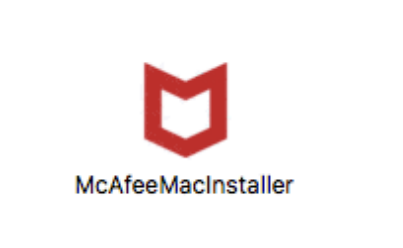

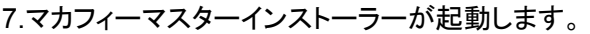

8.手順[4]で確認したシリアル番号を入力して[次へ]を クリックします。

9.ダウンロード・インストール作業が開始されます。

10.[完了]をクリックします。

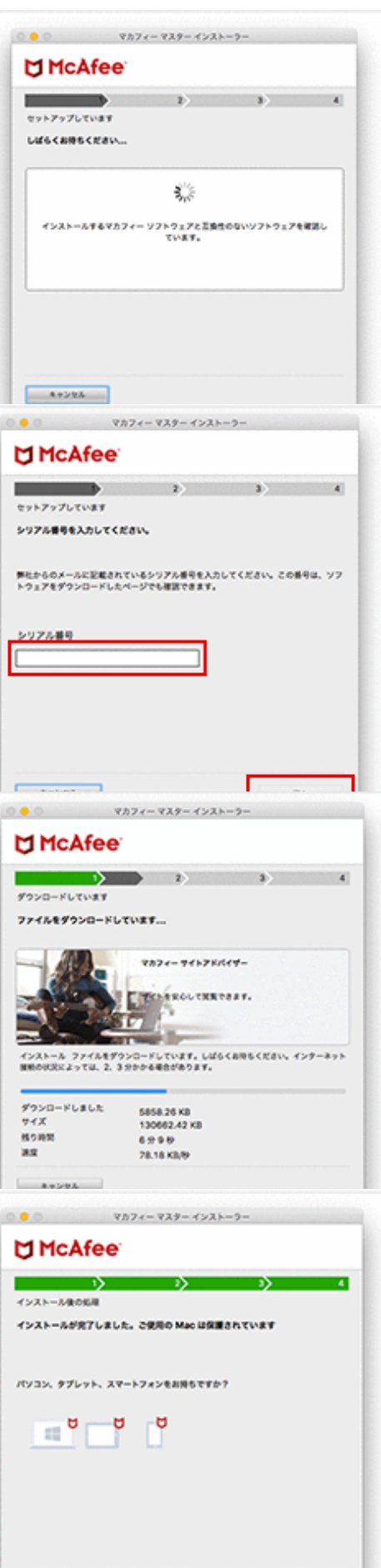

以上で製品のインストールは完了です。